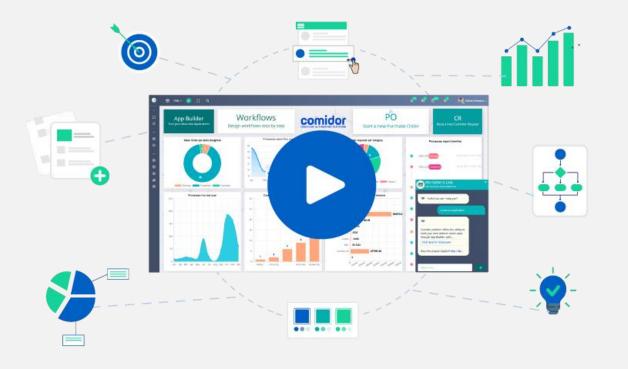

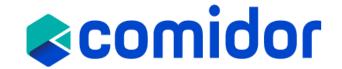

# Partners Introductory Training Session 1

| LOW-CODE BPM | RPA | DMS | PM | HR | CRM | REPORTING | COLLABORATION |

visit: www.comidor.com

## What is Comidor?

#### DIGITAL WORKPLACE

• Interactive & customizable dashboards Collaboration apps & knowledge tools

#### HYPER-AUTOMATION

• BPM & Workflow Automation RPA & AI/ML Process Intelligence

#### • LOW-CODE App builder

- App creation in 10 simple steps
- MARKETPLACE
- Out-of-the-box business apps

# comidor

## **Users & Roles**

- The first user that is registered in Comidor is the System Administrator (Admin). The **Admin** is responsible for managing Comidor Users, creating Personnel and passwords, editing, deactivating a user, and more.
- Every time a new user is created a new record is inserted in Personnel table, with active state.
- You can create a new User and then modify their details in the <u>Personnel</u> unit
- After creating a user, you need to allocate specific Application Rights and add the user to a group(s) in the <u>organizational chart</u>
- System Administrator access is available only to users that have the Enterprise Architect role
- A user can be de-activated but <u>not</u> deleted.
- Rights can be assigned to an existing role that can be assigned to a user in User Roles. These rights (managed from the Application Rights unit) can give responsibilities such as handling financials, setting up users and their application rights, or handling people management activities e.g., absences.

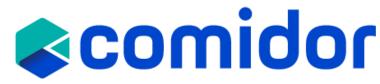

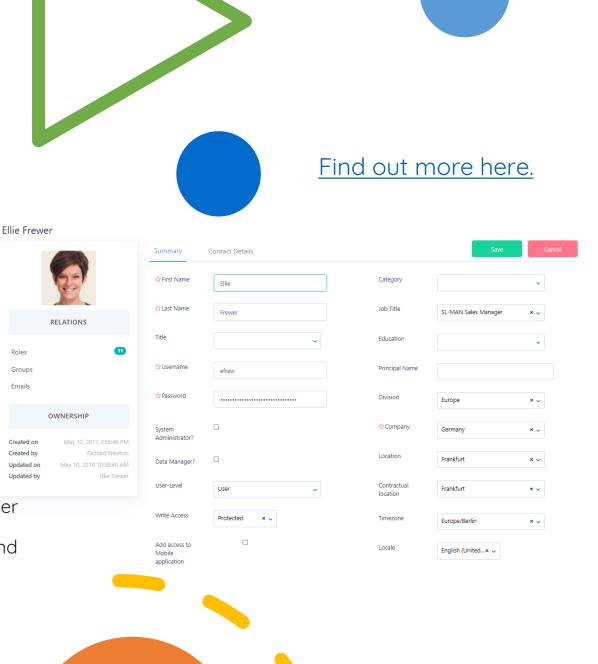

## **Organizational chart**

Depict your organisational structure and build functional teams

- Make the structure of your company clear to any • employee
- 🧑 Ayda Stra Ensure that information flows correctly throughout the • Back/From company. Groups, leaders and just members can be used as assignment options in tasks and processes. Contract
- Design your Organisational structure and fulfill your qoals
- Enhance collaboration between different departments in • the organisation
- Distinguish between the leaders and the members of a ٠ group easily and illustrate the relationships among personnel
- **Organise** and **monitor** the company's performance by group

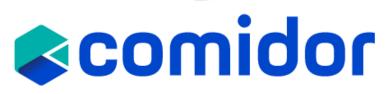

| Organizational chart     |                                                                     |                                            |                                                                   |                                                |                                             |                                                                |
|--------------------------|---------------------------------------------------------------------|--------------------------------------------|-------------------------------------------------------------------|------------------------------------------------|---------------------------------------------|----------------------------------------------------------------|
| Search in users          | ≡                                                                   |                                            |                                                                   |                                                |                                             |                                                                |
| Account Manager          | Default                                                             |                                            |                                                                   |                                                |                                             |                                                                |
| Alexandra Birnie         | Account affiliate Back/Front B<br>Management office -<br>Complaints | BO/BOM                                     |                                                                   | Board of<br>Directors                          |                                             |                                                                |
| Ayda Stradbroke          |                                                                     |                                            |                                                                   |                                                |                                             |                                                                |
| BBO/BOM Operations S     |                                                                     | Administration<br>Team Everyone Finance HR | IT R&                                                             | D Risk<br>Management                           | Supply<br>Management                        |                                                                |
| Contract Manager         |                                                                     |                                            | Project Softw<br>Management Develop                               | vare<br>oment Leader Group Audit<br>Compliance | Distribution PM_Vendor Retail<br>Management | Reverse Strategic Wholesale<br>Logistics Purchasing Management |
| Corporate Sales Support  |                                                                     |                                            |                                                                   | Compliance                                     | Wanagement                                  | Cognicies Porchasing Management                                |
| CSO Support              |                                                                     |                                            | Customer Marketing and                                            |                                                |                                             |                                                                |
| Customer Service Agent 1 |                                                                     |                                            | Support Sales                                                     |                                                |                                             |                                                                |
| Demo user                |                                                                     | Finance                                    |                                                                   |                                                |                                             | 0                                                              |
| Ellie Frewer             |                                                                     | •••                                        | Summary                                                           |                                                |                                             |                                                                |
| Field Engineer 1         |                                                                     |                                            | Basic Info                                                        |                                                |                                             |                                                                |
|                          |                                                                     | RELATIONS                                  | Belongs to                                                        | Board of Directors                             |                                             |                                                                |
|                          |                                                                     | Processes                                  | Group name<br>Group code                                          | Finance 4                                      |                                             |                                                                |
|                          |                                                                     |                                            | Affiliate group                                                   | •                                              |                                             |                                                                |
|                          |                                                                     |                                            | Virtual Group                                                     |                                                |                                             |                                                                |
|                          |                                                                     |                                            | Tab                                                               |                                                |                                             |                                                                |
|                          |                                                                     |                                            |                                                                   |                                                |                                             |                                                                |
|                          |                                                                     |                                            | Members                                                           |                                                |                                             |                                                                |
|                          |                                                                     |                                            | Alexandra Birnie<br>Leader - Member since: Jun 16, 2020 9:04:43 A | M.                                             | ¥ 1                                         |                                                                |
|                          |                                                                     |                                            | Richard Newton<br>Leader - Member since: Oct 30, 2020 1:33:19 P   | PM                                             | 9                                           |                                                                |
|                          |                                                                     |                                            | Ayda Stradbroke<br>Member • Member since: Jun 25, 2019 7:50:33    | АМ                                             | 역 ☆                                         | * * ×                                                          |
|                          |                                                                     |                                            | Contract Manager<br>Member • Member since: Jan 4, 2021 2:01:54 P  | РМ                                             | 9 ¢                                         |                                                                |
|                          |                                                                     |                                            | 💡 Isaac Skinner                                                   |                                                | A P                                         | a ×                                                            |

### Find out more here.

## **Application & role rights**

- Application Rights gives the ability to administrators to hide or allocate modules and menus to users e.g., you may want to let specific users have access to the financial module.
- With Comidor you can allow users to access certain modules but restricting their access to functions within those modules. Any role created can be managed in terms of Rights (e.g., which units from Modules will be visible for each role).
- This refers only to System Administrator Users.

# comidor

| Available packages Role Rights |                    |          |          |          |          |          |            |          |                |
|--------------------------------|--------------------|----------|----------|----------|----------|----------|------------|----------|----------------|
| Search                         |                    |          |          |          |          |          |            |          |                |
| Username                       | CRM                | PM       | ACC      | BPM      | HRM      | ADMIN    | APPFACTORY | BASIC    |                |
| Richard Newton                 | active             | active   | active   | active   | active   | active   | active     | active   | Deactivate all |
| Ayda Stradbroke                | active             | active   | active   | active   | active   | inactive | inactive   | active   | Activate all   |
| Alexandra Birnie               | active             | active   | active   | active   | active   | active 🔵 | active     | active   | Deactivate all |
| Kaitlyn Dalton                 | inactive           | inactive | inactive | inactive | active   | inactive | inactive   | active   | Activate all   |
| Charlie Marr                   | inactive           | inactive | inactive | inactive | active   | inactive | inactive   | active   | Activate all   |
| Isabella Hardey                | inactive           | inactive | inactive | inactive | active   | inactive | inactive   | active   | Activate all   |
| Isaac Skinner                  | inactive           | inactive | inactive | inactive | active   | inactive | inactive   | active   | Activate all   |
| Ellie Frewer                   | inactive           | inactive | inactive | inactive | active   | inactive | inactive   | active   | Activate all   |
| Harry Bright                   | inactive           | inactive | inactive | inactive | active   | inactive | inactive   | active   | Activate all   |
| Contract Manager               | inactive           | inactive | inactive | inactive | active   | inactive | inactive   | active   | Activate all   |
| Robot User 1                   | inactive           | inactive | inactive | inactive | inactive | inactive | inactive   | active   | Activate all   |
| Harrison Jones                 | active             | active   | inactive | inactive | active   | inactive | inactive   | active   | Activate all   |
| Guest User                     | inactive           | inactive | inactive | inactive | inactive | inactive | inactive   | active   | Activate all   |
| Demo user                      | active             | active   | active   | active   | active   | active   | active     | active   | Deactivate all |
| Presales Manager               |                    |          |          |          |          |          |            | inactive | Activate all   |
| Presales Specialist            |                    |          |          |          |          |          |            | inactive | Activate all   |
| Corporate Sales Support        |                    |          |          |          |          |          |            | inactive | Activate all   |
|                                | Application rights |          |          |          |          |          |            |          |                |

#### Available packages Role Right

Content Creator Database Administrator (DB

CEO Consultant Project Coordinator Business Analys Content Editor People Management Officer

Accounts Administrate Hiring Manage Interviewer People Manager Proiect Manage Resource Manager Team Leader Engineer/Application Develo Analytics Workflow Reports Timecards Activity/Menu Widgets Daily Utilities Business set up Daily Utilities User Management HRM Reports Quick Add PM Reports Application Setu

| A)   |                        |             | Approvals UserAppMenu |
|------|------------------------|-------------|-----------------------|
|      | Unit Name              | Description | Disable All           |
|      | Projects               |             | active                |
|      | Work Packages          |             | active                |
|      | Progress Management    |             | active                |
|      | Earned Value Analytics |             | active                |
|      | Personnel Booking      |             | active                |
|      | Customer Complaints    |             | active                |
| oper | Lessons Learned        |             | active                |
|      | Project Actions        |             | active                |
|      | Rag status Parameters  |             | active                |
|      | Risks                  |             | active                |
|      |                        |             |                       |
|      |                        |             |                       |
|      |                        |             |                       |

### Find out more here.

Application rights

## **Home Dashboard**

- The default screen in Comidor is the Home Dashboard. The new Home Dashboard saves you time, offering exactly what you need in one single panel. With all your applications and widgets in one place, your work has never been easier.
- Create a more customised experience that matches your daily tasks and processes. Build and modify your dashboards with a simple to use no-code builder.
- Add multiple tabs, application tiles, "quick add" tiles, graphs, media(images/videos), and labels.
- Customise your dashboard easily with drag-• n-drop tiles and add the colors you wish, resize or delete them

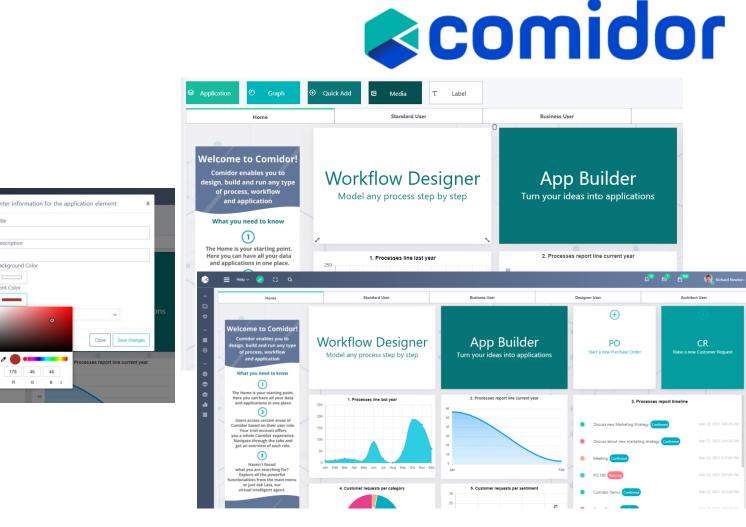

### Find out more here.

#### View video here.

Descriptio

46

G B ¢

## Menu & Notifications

Comidor is designed to enable users to focus on their tasks and prioritize their workload. Menus, filters, icons, buttons and lists are all designed and arranged in a way that allows users to easily identify their needs and tasks and execute quickly and efficiently.

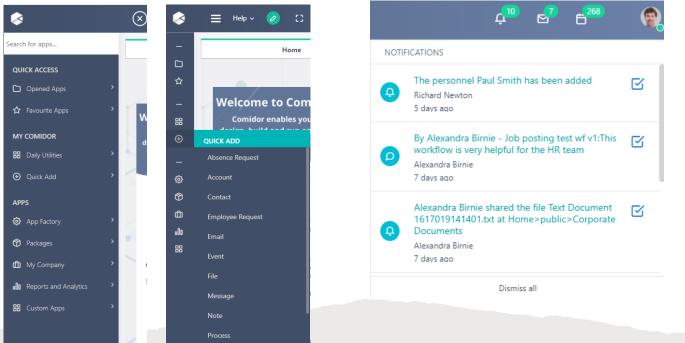

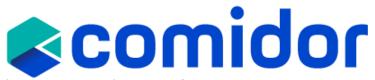

- In the top right of the page is the Notifications Bar. There are three icons and when a new notification is received a blue box will appear next to the relevant icon. The five icons are:
- Notifications
  - System Notifications These inform the user when a new task/process is added; when it's time to start a new one; when someone has shared a folder or when an existing task/process has been completed. <u>Reminders</u> will show up here as well. These <u>Notifications</u> are also in the <u>Workbench</u> Activity Stream.
  - **News** When someone has commented on a specific <u>Process</u> or <u>Task</u> a notification will be displayed here. Notifications regarding specific Comidor objects are displayed here as well
- Messages When a new <u>Email</u> is received the alert will be displayed here. Customise Email notifications in User Settings
- **Calendar** The <u>Calendar</u> icon opens a Calendar that shows your tasks for the current day

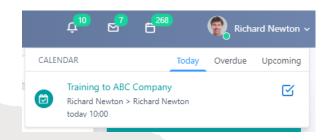

## Tasks & Calendar

Comidor Tasks offer a reliable and transparent approach to Task Management. It manages personal tasks, team tasks, assigned tasks and tasks assigned to other users. All Comidor tasks can be managed, even if they have been created using another Comidor unit (Quick Adds or Calendar). calendar

OUICK ACCESS

D Opened Apps

Calendar

MY COMIDOR

BB Daily Utilities

APPS

basis.

- Tasks can be created for completing a one-off task, e.g. write a report on the impact of GDPR.
- Tasks can also be linked to a Process.

| Schedule the tag | sk                                                             |                          |                                   |                    |                       |
|------------------|----------------------------------------------------------------|--------------------------|-----------------------------------|--------------------|-----------------------|
| 7 Title          | Update Quick reference - Gloss                                 | sary                     |                                   |                    |                       |
| Assigned to      | Richard Newton ×                                               |                          |                                   |                    |                       |
| upervised by     | Tasks Update Quick reference - G                               | ilossary                 |                                   |                    | 🖉 🚱 👻 👂 🔽 Complete 🗙  |
| ask type         | RELATIONS                                                      | Details                  |                                   |                    |                       |
| Date/time/hours  | Change history                                                 | Basic Info               |                                   | Description        |                       |
| Process          | Notifications                                                  | O Title                  | Update Quick reference - Glossary |                    |                       |
|                  | Subtasks<br>Assets                                             | Assigned to              | Richard Newton                    | ♥ Status Scheduled |                       |
| ccount           | Control                                                        | Priority                 | Normal                            | State              | Scheduled             |
| escription       | OWNERSHIP                                                      | Scheduled start          | Apr 5, 2021                       | Start              | Apr 5, 2021           |
|                  | Created on Apr 5, 2021 8:00:40 AM                              | Scheduled end            | Apr 5. 2021                       | End                |                       |
|                  | Created by Richard Newton<br>Updated on Apr 5, 2021 8:00-40 AM | Scheduled duration tours | 0.00 (subtasks: 0.00)             | Duration hours     | 0.00 (subtasks: 0.00) |
|                  | Updated by Richard Newton                                      | Activity                 |                                   | Output             |                       |
|                  |                                                                |                          |                                   | Quantity           | 0.00                  |
| Complete the ta  |                                                                | Process                  |                                   | Amount             | 0.00                  |
| tate             | Jeneraties                                                     | Account                  |                                   | Report             |                       |
|                  |                                                                |                          |                                   |                    |                       |
| Date/time/hours  | ÷                                                              | 0                        |                                   |                    |                       |

Comidor provides a fully interactive calendar where you can monitor your activities (tasks,

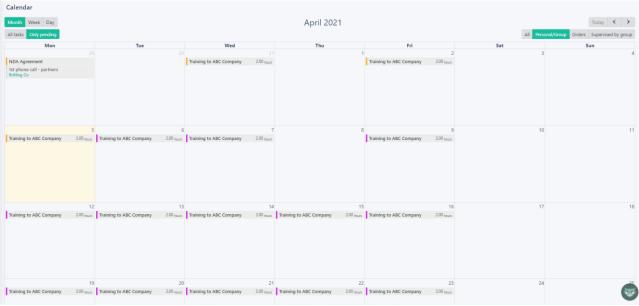

meetings, assignments, events, etc.) and orders

(assigned tasks) on a daily, weekly or monthly

### Find out more here.

Find out more here.

## **Workflow Designer**

With Comidor BPMN 2.0 designer, you can map and optimize any process that takes place in your company.

Workflows fully exploit the organizational structure to provide unprecedented process design and action monitoring. Through Workflows Designer, the user can navigate and modify existing processes or create a new one using BPMN 2.0 with drag-and-drop functionality.

# comidor

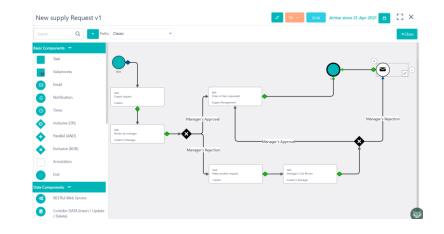

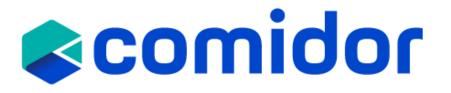

# Workflow Components

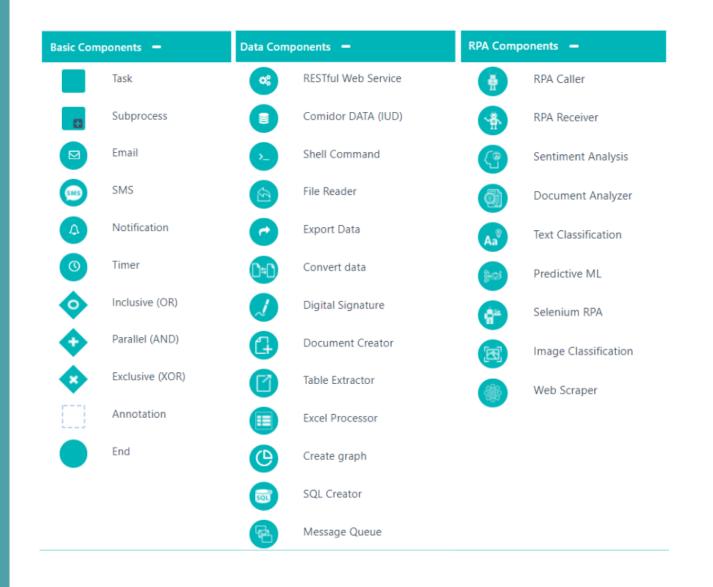

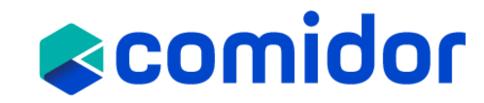

## **Create a workflow**

Workflow example: New Supply Request

- Separate the pool in different lanes according to which group will perform each task
- Create the 5 tasks with drag and drop functionality
- Decide which of the gateways is appropriate according to the case
- Connect the tasks with the gateways to complete your workflow

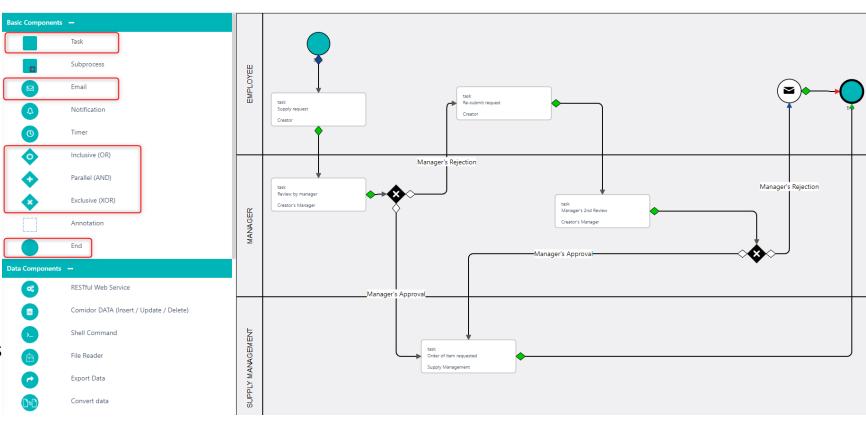

## **App Builder**

Comidor platform offers the ability to build your own apps through **App Builder**, without using coding.

Making simple or more complicated Apps is easier than ever, even for non-developer users.

Comidor guides you with simple steps, in order to publish your idea.

## **Types of Applications**

- 1. Table applications
  - 1. Process enabled
  - 2. Non-process enabled apps (Data driven)
- 2. Report applications
- 3. Kanban applications

# comidor

|                                                                                                    |                       | Save Cancel                                                                     |
|----------------------------------------------------------------------------------------------------|-----------------------|---------------------------------------------------------------------------------|
| Basic Info         Data Model         Table         Fo           1         -         -         2         -         3         -         - | Tabs Workflow         | Event Scripts         Overview         Publish           0         9         10 |
| Application Type                                                                                                    | Table Application 🗙 👻 |                                                                                 |
| Entity *                                                                                                    | SUPPLIES              | Is existing entity                                                              |
| Application Name *                                                                                                    | Supplies              |                                                                                 |
| Description                                                                                                    |                       |                                                                                 |
| Is process enabled                                                                                                    |                       |                                                                                 |
| Access Rights                                                                                                    |                       |                                                                                 |
| Locked                                                                                                    |                       |                                                                                 |
| Has customizations                                                                                                    |                       |                                                                                 |
| Has application parameters                                                                                                    |                       |                                                                                 |

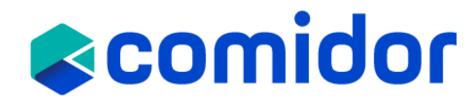

## Step 1. Basic Info

- 1. Select the **Application Type** (Table/ Report)
- 2. Start typing a name for the **Entity** you are creating in the database.
- 3. Give the Application Name and Description
- Define whether the App is Process enabled or not. Process enabled apps can be linked with a <u>Workflow</u>.
- 5. Access Rights: determine which users will be able to see the application in the User Apps menu.
- 6. You can lock your app, so only your user can edit the app.

### **Application example: Supplies**

|                       |            |       |             |         |      |          |                    | Sa         | ve Cancel |
|-----------------------|------------|-------|-------------|---------|------|----------|--------------------|------------|-----------|
| Basic Info            | Data Model | Table | Forms       | Widgets | Tabs | Workflow | Event Scripts      | Overview 9 | Publish   |
| Application Type      |            |       | Table Appli | cation  | × ~  |          |                    |            |           |
| Entity 🕇              |            |       | SUPPLIES    |         |      |          | Is existing entity |            |           |
| Application Name 🕇    |            |       | Supplies    |         |      |          |                    |            |           |
| Description           |            |       |             |         |      |          |                    |            |           |
| Is process enabled    |            |       | ✓           |         |      |          |                    |            |           |
| Access Rights         |            |       | Everyone    | ×       |      |          |                    |            |           |
| Locked                |            |       |             |         |      |          |                    |            |           |
| Has customizations    |            |       |             |         |      |          |                    |            |           |
| Has application param | neters     |       |             |         |      |          |                    |            |           |

### Step 2. Data Model

In the Data Model, you can add all fields that you wish to be used in the App. You can either click on the "+" to create your own <u>custom fields</u> from scratch or import an Excel/CSV file.

• User fields types: Text, Memo (Paragraph), Number, Binary File, Dropdown list (Key-Value or Comidor Database lists),Excel, Currency, Checkbox, Date, more.

Note that, if you have selected this app to be process enabled, you can also use in the forms (step 4) all process-related fields. If you left "is Process enabled" unchecked, you can only use the fields displayed in the Data model.

Do not forget to reload the DB after you created all the fields, so that the other users can see them.

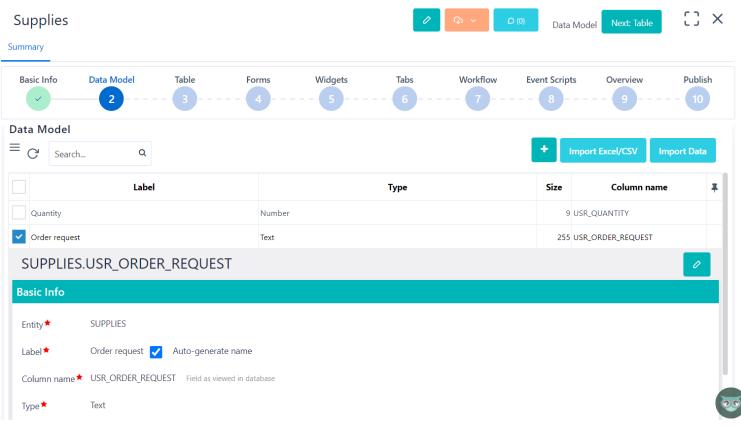

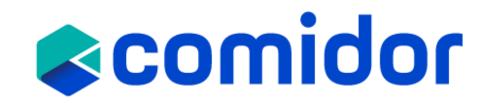

## Step 3. Table

- In step 3, you can determine which columns you wish your App to have in the main table. By default, all fields that were added to the Data Model will be displayed in this table.
- You can add more Columns, by clicking on the "+" icon and selecting the desired field.
  - Note that, if you have selected this app to be process enabled, you can also add process related fields as columns(e.g., date created, creator, stage, etc.)
- Re-arrange the position of each column with drag-ndrop.
- Add label to the column name, set Prefix or Suffix to be displayed before or after the value of each entry, select the preferred alignment and other properties.

| Supplies<br>Summary            |                  |               | 0 \$ *                           | р (0) Table I      | Next: Forms    |
|--------------------------------|------------------|---------------|----------------------------------|--------------------|----------------|
| Basic Info                     | Data Model Table | Forms Widgets | Tabs Workflow                    | Event Scripts Over |                |
| Table Colum<br>$\equiv C$ Sear |                  |               |                                  |                    | +              |
| Position                       | Li               | abel          | <b>¢</b>                         | Column             | <b>#</b>       |
| 0                              |                  |               | SUPPLIES.PROCESS_ID              |                    |                |
| 3                              |                  |               | JP_PROCESSES.STATE               |                    |                |
| 4                              |                  |               | JP_PROCESSES.STAGE               |                    |                |
| 5                              |                  |               | SUPPLIES.USR_MANAGER_S_REVIEW    |                    |                |
| 6                              |                  |               | SUPPLIES.USR_REVIEW_COMMENTS     |                    |                |
| 7                              |                  |               | SUPPLIES.USR_RE_EVALUATION_OF_RE | QUEST              |                |
| 8                              |                  |               | SUPPLIES.USR_NEW_ORDER_REQUEST   |                    |                |
| 9                              |                  |               | JP_PROCESSES.CREATE_DATETIME     |                    |                |
|                                |                  |               |                                  | Show 20 v entries  | Previous 1 Nex |

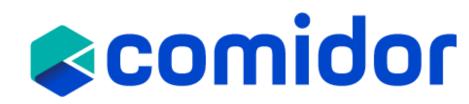

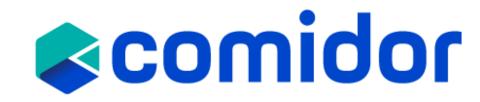

### Step 4. Forms

- Forms can be used as Main forms in a Process (Workflow-driven or not) or as forms inside the Activities(tasks).
  - Design your form easily, with drag-n-drop of fields, and group them with Sections. Don't forget to Publish your form after finishing your design.
  - Multiple Columns, Paragraphs and Style may be added inside a Form
  - Forms may have its own view and change rights
  - Fields added inside forms may be "read only" or "read/write" per form
  - Fields added inside forms may be mandatory or not
  - Forms may be supported with scripts

| Supplies         |           |         |           |                    |         | 0         | (0) <b>ک</b> | Workflow      | Next: Event Scripts | [] >     |
|------------------|-----------|---------|-----------|--------------------|---------|-----------|--------------|---------------|---------------------|----------|
| Basic Info       | Data N    |         | Table     | Forms              | Widgets | Tabs      | Workflow     | Event Scripts | Overview            | Publish  |
| orms             |           |         |           | -                  |         |           |              |               |                     |          |
| C Sea            | rch       | Q       |           |                    |         |           |              |               |                     | +        |
|                  |           |         |           |                    | Tit     | tle       |              |               |                     | <b>≑</b> |
| Design F         | ullscreen | Publish |           |                    |         |           |              |               |                     |          |
| Blocks           |           |         |           |                    |         |           |              |               |                     |          |
| Panel            | Section   | Code    | 📽 Panel   |                    |         |           |              |               |                     |          |
|                  | Э         |         |           | der request        |         |           |              |               |                     |          |
| ¶<br>Paragraph   | Style     |         | New orde  | er request         |         | < value > |              |               |                     |          |
| Misc             |           |         | Quantity  | of item            |         | < value > |              |               |                     |          |
| ច្រាំ្ល<br>Group |           |         | Re-evalu  | uation of orde     | er      |           |              |               |                     |          |
| Fields           |           |         |           |                    |         |           |              |               |                     |          |
| Search           |           |         | Re-evalua | ation of request 🕇 |         |           |              | ~             |                     |          |
| ▼ SUPPLIES       |           |         |           |                    |         |           |              |               |                     |          |

# comidor

# **Create an App**

- Step 5. Widgets
- Comidor <u>Widgets</u> are the ideal choice for data visualization. Get the freshest data on a visualization you define.
- Create your own personalized dashboard in seconds.
- Combine multiple views of data to get richer insight.
- Step 6. Tabs
- Use tabs to have complete control over the accessibility of your application.
- The tabs can appear inside records (as a tab at the left part of the record) or at the summary table of the application.
- A tab can be a table from any Comidor entity, HTML, or a <u>widget</u>.

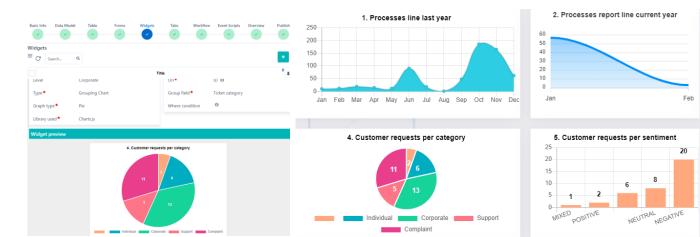

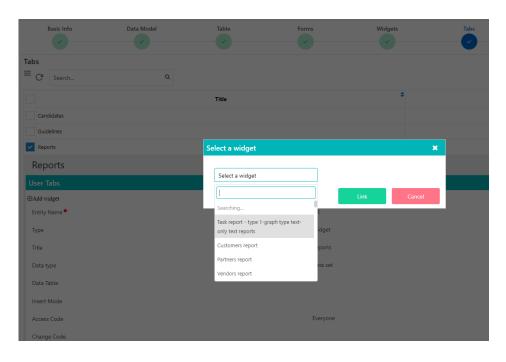

### • Step 7. Workflow

- You can link a workflow to the App at this step. The workflow will be triggered in each entry a user creates in this app. Workflow relates tasks, run diagram, and workflow audit will be visible there too, for the users to get real-time information about the workflow stage.
- Step 7, is only available if you had checked is Process Enabled, in step 1.

### • Step 8. Event Scripts

- In this step, you can write scripts for a certain Data Type to be executed before/after/on a specific event.
- Choose the **Data Type** (apprec, task, process, dataset) and define where you want the script to be applied
- An Event Type can be inserted, updated, deleted, etc.
- In the Procedure Body add your code.
  - This is for advanced users to write their procedures.

# 

# comidor

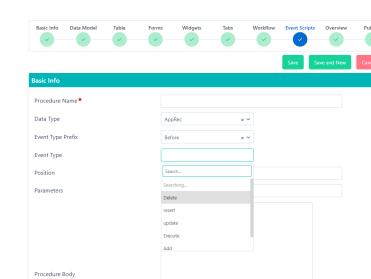

### **Step 9. Overview**

- In this step, you can make the configuration of the Application.
- Decide if you wish to include from the **Basic options** (<u>Notes</u>, <u>Tags</u>, <u>and Links</u>, create, edit and/ or delete an entry, include print/export options)
- Customise your data by
  - setting a Prefix and Suffix, an Incremental Number Field
  - Defining a **Primary Field**
  - Defining to whom each entry is assigned to, send notifications, Admin 1,2, and Supervisor.
- Fully customise the app layout, by selecting font sizes and colors in **CSS Design** options.

### • Step 10. Publish

• Your app is ready to be used!

| Configuration          |                                                               |                  |     |                 |  |
|------------------------|---------------------------------------------------------------|------------------|-----|-----------------|--|
| asic Options           | Data Customization                                            |                  |     |                 |  |
| nclude 🗸<br>notes      | Prefix                                                        |                  |     |                 |  |
| nclude tags 🗹          | Suffix                                                        |                  |     |                 |  |
| include links 🗸        | Incremental No Field                                          | Quantity of item | × 💙 | Starting From 0 |  |
| Insert Mode 🔽          | Level 1 Categorization                                        | Stage            | × ~ |                 |  |
| Jpdate 🔽<br>Vlode      | Level 2 Categorization                                        |                  | ~   |                 |  |
| Delete 🖌<br>Mode       | Level 3 Categorization                                        |                  | ~   |                 |  |
| Allow user<br>ayout    | Primary Field (Record Identity: Appears in lists etc) $\star$ | Item requested   | × 💙 |                 |  |
| hange<br>Illow print 🔽 | Ordering                                                      |                  | ~   | Ascen × ×       |  |
| Allow export 🗸         | Assigned To                                                   | Creator ×        |     |                 |  |
| rack File              | Send Notfication To                                           |                  |     |                 |  |
| news                   | Administrator                                                 |                  | ~   |                 |  |

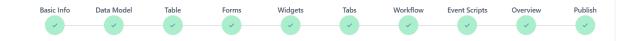

The application is now published! Click on the button below to publish changes

Publish Changes

# **Run your** application

All published apps can be access by the main menu> Custom Apps.

- By clicking on the "+" icon you can create a new entry of this app. (In order to see the + icon, you should have checked first the respective option in the Overview step of App builder) A new tab will open with the form that was created in the App Builder. Fill in the fields and click on Save to add this entru.
- If the App is process enabled and linked with a workflow it will have State (Opened, Scheduled, Running, etc.) and some more Tabs in the left-side menu, such as Workflow tasks, attachments, and workflow audit based on the configuration of the App in the App Builder.
- If you have selected the primary form of the app to be also visible in the quick add menu, you can easily initiate this App. from quick add and by clicking on the name of this form.

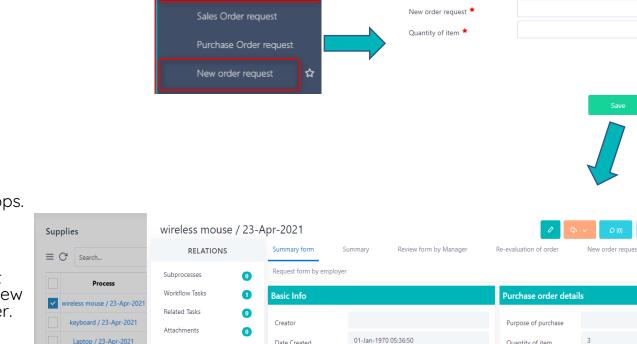

Date Created

State

Stage

Finished at

Running

Supply request

Ouick Add

Workflow audit

Created or Created by

Updated on

Updated by

**OWNERSHIP** 

123 / 23-Apr-2021

#### Other actions:

New order request

**\_ x** 

[] X

Users can import/ export/ edit/ delete applications in App builder.

Quantity of item

New order request

Manager's review

Review comments

Re-evaluation of reques

wireless mouse

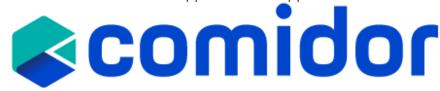

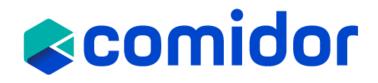

Thank you!